# Mobile App - Search and Filter

Last Modified on 09/29/2021 11:12 am EDT

The **Feed** is the heart of the mobile experience; it's where you go to **view** all the latest content from your peers, and **contribute** your own.

In this article, you'll learn how to search and filter the Feed to quickly find the content you want.

#### View the Feed

Tap the **Feed** icon at the bottom left of the screen.

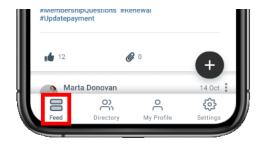

By default, the Feed shows the *latest* content across *every* community you belong to, including:

- events,
- discussions,
- library entries,
- announcements,
- questions,
- and blog posts.

### Search the Feed

Along with filtering, searching is the easiest way to pinpoint specific content.

- 1. Tap the search field to display your phone's keypad.
- 2. Enter your search term, using typical search best practices (e.g., quotes around multiple words, like the example below).
- 3. Press the search key on your phone to view the results.

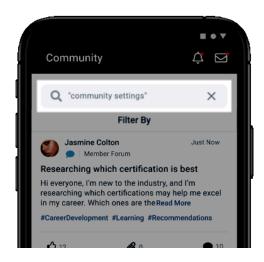

Your search "filter" will remain active until you either:

- log out
- or manually remove it by tapping the X in the search field, followed by **Confirm** in the confirmation popup.

#### Filter the Feed

Along with searching, filtering is the best way to find what you're looking for. Let's look at how to filter the Feed for a more granular view, both in terms of the **content types** shown and from which **communities**.

To access these filters, tap the **Filter By** button at the top of the page.

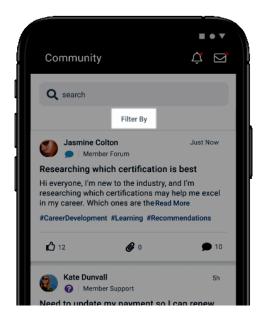

The resulting page has two areas:

- Filter by Content Type Tap to filter the Feed to one or multiple content types.
- **Filter by Community** Here, you can filter the selected content to specific communities in three ways:
- My Communities This is the default option, which presents content from every community

you belong to.

- All Communities View content from ALL communities you have permission to access. This includes the communities you've joined AND all public communities.
- **Specific communities** Below the previous two options is a list of all communities you've joined or have permission to view. Tap the boxes to filter to just those communities.

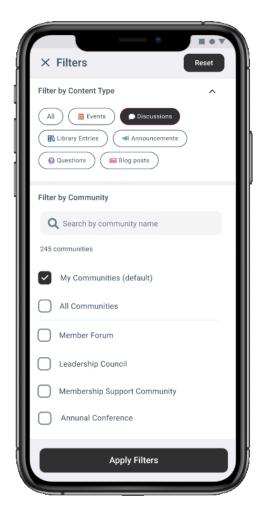

**TIP:** Tap the search field to locate specific communities by name. The list of communities is filtered as you type.

**TIP:** Tap **Reset** at the top right at any time to revert back to the default selections (*All* content types from the *communities you belong to*).

After you've made your selections, tap **Apply Filter** at the bottom of the page to apply them and navigate back to the main Feed page.

#### Remove applied filters

When filters are applied, a banner displays at the top of the main Feed page.

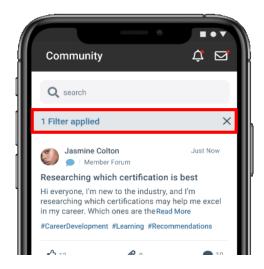

To remove all applied filters:

- 1. Tap the X on the right side of the banner.
- 2. In the confirmation popup, tap Confirm.

The Feed will revert back to the default view: All content types included, pulled from the communities you belong to.

### Filter via #hashtags

In addition to the **default filters** discussed above, you can also filter the Feed by **#hashtags** members have included with their content.

To filter this way, just tap a #hashtag in the Feed. Now, all content associated with that #hashtag is displayed in a single, scrollable list.

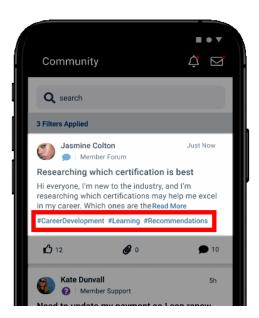

NOTE: You can only apply a single #hashtag filter at a time; tapping a different #hashtag will

### Remove a #hashtag filter

Just like with the default filters discussed above, you'll see a banner at the top of the main Feed page when a #hashtag filter is applied.

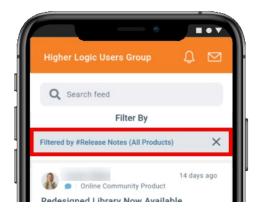

To remove a #hashtag filter:

- 1. Tap the X on the right side of the banner.
- 2. In the confirmation popup, tap Confirm.

## Refine the list with multiple filters

Searching and filtering function independently of one another. This means you can perform a **search**, and *then* apply a **default filter** and/or a **#hashtag filter** (and vice-versa). Use all three of these "filters" or mix and match them to refine the list.

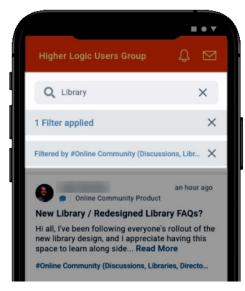